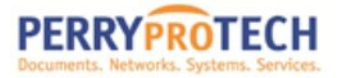

## **How to Create Onsite\_Watchdog Scheduled Task Manually**

The Onsite Watchdog scheduled task should be generated/set-up during the installation process. Sometimes the scheduled task will not get set-up. Some of those known reasons are as follows:

- Active Directory is blocking the set-up due to security issues and/or permission violations.
- Windows XP environment will always need to have a scheduled task created.

[Create Scheduled Task in Windows XP/Windows 2003 Server](#page-1-0)

[Create Scheduled Task in Windows 7/Windows 2008 R2 Server](#page-2-0)

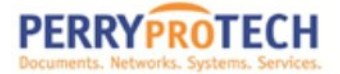

## <span id="page-1-0"></span>**Windows XP:**

To schedule a new task:

- 1. Double-click **Add Scheduled Task** to start the Scheduled Task Wizard, and then click **Next** in the first dialog box.
- 2. The next dialog box displays a list of programs that are installed on your computer, either as part of the Windows XP operating system, or as a result of software installation.
	- o To schedule the watchdog script, click **Browse**, click the folder and file (C:\program files\PERRYproTECH\watchdog.bat) that you want to schedule, and then click **Open**.
- 3. Type a name for the task, and then choose one of the following options:
	- o **Daily**
- 4. Click **Next**, specify the information about the day and time to run the task, and then click **Next**.
	- o **Trigger every 1 hour indefinitely**

Note that the information about the day and time to run the task vary depending on the selection that you made in the previous wizard dialog box. For example, if you chose **Weekly**, you must indicate the day of the week, the time, and if the task should run every week, every 2 weeks, every 3 weeks, and so on.

- 5. Type the name and password of the user who is associated with this task. Make sure that you choose a user with sufficient permissions to run the program. By default, the wizard selects the name of the user who is currently logged on.
- 6. Click **Next**, and then click **Finish** after you verify the choices that you have made.

## Using Advanced Options in Scheduled Tasks

If you want to change the configuration of the task, click **Open** in the advanced properties for the task before you click **Finish**. After you click **Finish**, the **Properties** dialog box opens for the task.

On the **Schedule** tab, you can change any of the scheduling options that you chose in the wizard, and you can also change the task configuration so that the task does not run too long, does not run if the computer is running on batteries (for laptops), and to specify whether or not the computer should be idle for the task to run.

**NOTE**: You can open the **Properties** dialog box for the task at any time if you open Scheduled Tasks, right-click the task, and then click **Properties**.

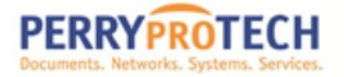

You cannot schedule a task so that it repeats in an interval less than one day; however, you can do this in the **Properties** dialog box:

- 1. Click the **Schedule** tab, and then click **Advanced**.
- <span id="page-2-0"></span>2. Click to select the **Repeat task** check box, and then specify the number of minutes or hours in which you want the task to be repeated.

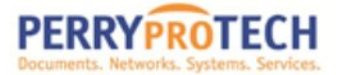

## **Windows 7:**

You must be logged on as an administrator to perform these steps. If you aren't logged on as an administrator, you can only change settings that apply to your user account.

If you use a specific program on a regular basis, you can use the Task Scheduler wizard to create a task that opens the program for you automatically according to the schedule you choose. For example, if you use a financial program on a certain day each month, you can schedule a task that opens the program automatically to avoid the risk of forgetting to open it yourself.

- 1. Open Task Scheduler by clicking the **Start** button **R**, clicking **Control Panel**, clicking **System and Security**, clicking **Administrative Tools**, and then double-clicking **Task Scheduler**. If you're prompted for an administrator password or confirmation, type the password or provide confirmation.
- 2. Click the **Action** menu, and then click **Create Basic Task**.
- 3. Type a name for the task and an optional description, and then click **Next**.
	- ∑ Name the Task: PERRYproTECH\_Watchdog
- 4. Do one of the following:
	- ∑ Schedule the task by click **Daily.**
	- ∑ Click **Next**; specify the schedule you want to use, and then click **Next**.
		- 1. Trigger the schedule to run every 1 hour for an indefinite time
- 5. To schedule a program to start automatically, click **Start a program**, and then click **Next**.
- 6. Click **Browse** to find the program you want to start, and then click **Next**.
	- The program is located at: C:\program files\PERRYproTECH\watchdog.bat
- 7. Click **Finish**.